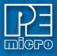

## **ICDHCS08** User Guide

## 1 Introduction

PEmicro's ICDHCS08 is a powerful tool for debugging code. It uses an HCS08 processor's background debug mode (BDM), via one of PEmicro's hardware interfaces, to give the user access to all on-chip resources.

ICDHCS08 is a great tool for creating repeatable testing, calibration, and debugging procedures.

## 2 Command Line Parameters

To setup ICDHCS08 to run with certain command line parameters, highlight the ICDHCS08 icon and select PROPERTIES from the Program Manager File Menu.

## Syntax:

ICDHCS08 [option] ... [option]

| [option]       | Optional parameters are as follows:                                                                                                    |
|----------------|----------------------------------------------------------------------------------------------------|
| ========       |                                                                                                    |
| lpt1lpt3       | Chooses lpt1, lpt2, or lpt3. The software will remember the last setting used.                                                                                                    |
| pci1pci6       | Chooses which PCI card to communicate with. The software will remember the last setting used.                                                                                                    |
| pci_delay n    | Sets speed of PCI card shift clock, where n = 0255. The equation for the PCI card shift clock frequency is $33 * 10^6 / (5 + 2n)$ .                                                                                                    |
| running        | Starts ICD with CPU running (see RUNNING help)                                                                                                    |
| io_delay_cnt n | Causes the background debug mode clock to be extended by 'n' Cycles where 1 <= n <= 64k. Used when using a very fast PC or a slow CPU clock. (default = 1);                                                                                                    |
| reset_delay n  | Causes a delay of 'n' milliseconds after the software pulses the reset line, and before the software checks the processor status to make sure that background mode has been entered. Used when reset pulse on the reset line is extended, for example by using a reset driver, which may add several hundred milliseconds to reset. |
| quiet          | Starts the ICD without filling the memory windows and the disassembly window. Can be used for speed reasons or to avoid DSACK errors on startup until windows are positioned or chip selects enabled.                                                                                                    |
|                | -or-                                                                                                    |

path A DOS path to the directory containing the source code for source level debug or a DOS path to a source file to be loaded at startup (path part is also saved).

**Note:** If more then one option is given, they must be separated by spaces.

#### Examples:

ICDHCS08 lpt2 io\_delay\_cnt 2 Chooses lpt2, Causes the background debug mode clock to be extended by 2 Cycles.

Additionally, if a file named STARTUP.ICD exists in the current directory, it will be run as a macro at startup. See the MACRO command for more information.

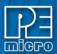

## 3 Nomenclature

Note the following:

any number from 0 to 0FFFFFFFF (hex). The default base is hex. To enter numbers in n another base use the suffixes 'T' for base ten, 'O' for base eight or 'Q' for base two. You may also use the prefixes '!' for base ten, '@' for base 8 and '%' for base two. Numbers must start with either one of these prefixes or a numeric character. **Example:** 0FF = 255T = 377O = 11111111Q = !255 = @377 = %11111111 add any valid address (default hex). optional parameter. [] PC Program Counter points to the next instruction. str ASCII string. Everything on a command line after and including the ";" character is considered a comment. This helps in documenting macro (script) files.

## 4 Connection to Target

When you first run the software, you will see the Connection Manager dialog box:

Figure 4-1: Connection Manager Dialog

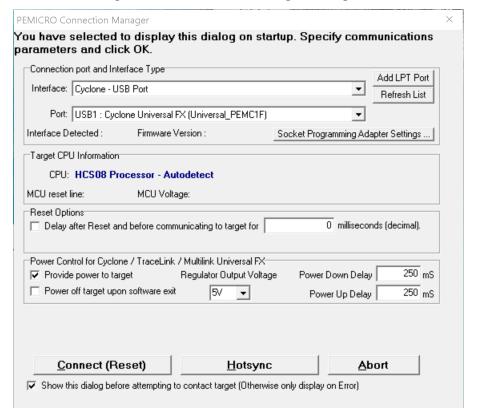

You may use this dialog box to connect to your target using one of PEmicro's debugging interface products. The dialog allows you to specify the type of PEmicro debugging interface hardware. You may also select the CPU type, communications speed, and reset delay. If you wish, you may disable the dialog box so that it will appear only on error.

Use the Connect button to reset the target. Use the Hotsync button to connect to the target without

resetting it.

## 5 User Interface

This section contains descriptions and instructions for the various windows that comprise the debugger user interface.

## 5.1 Status Window

The Status Window serves as the command prompt for the application. It takes keyboard commands given by the user, executes them, and returns an error or status update when needed.

Commands can be typed into the window, or a series of commands can be played from a macro file. This allows the user to have a standard sequence of events happen the same way every time. Refer to the MACRO command for more information.

It is often desirable to have a log of all the commands and command responses which appear in the status window. The LOGFILE command allows the user to start/stop the recording of all information to a text file which is displayed in the status window.

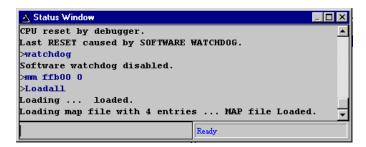

#### 5.1.1 Popup Menu

By pressing the RIGHT MOUSE BUTTON while the cursor is over the status window, the user is given a popup menu which has the following options:

#### 5.1.2 Keystrokes

The following keystrokes are valid while the status window is the active window:

| UP ARROW   | Scroll window up one line          |
|------------|------------------------------------|
| DOWN ARROW | Scroll window down one line        |
| HOME       | Scroll window to first status line |
| END        | Scroll window to last status line  |
| PAGE UP    | Scroll window up one page          |
| PAGE DOWN  | Scroll window down one page        |

To view previous commands and command responses, use the scroll bar on the right side of the window.

## 5.2 Code Window

The Code Window displays either disassembled machine code or the user's source code if it is available. The "Disassembly" mode will always show disassembled code regardless of whether a source file is loaded. The "Source/Disassembly" mode will show source code if source code is loaded and the current PC points to a valid line within the source code, and shows disassembly otherwise. To show both modes at once, the user should have two code windows open and set

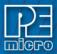

one to "Disassembly" and the other to "Source/Disassembly".

Code windows also give visual indications of the Program Counter (PC) and breakpoints. Each code window is independent from the other and can be configured to show different parts of the user's code.

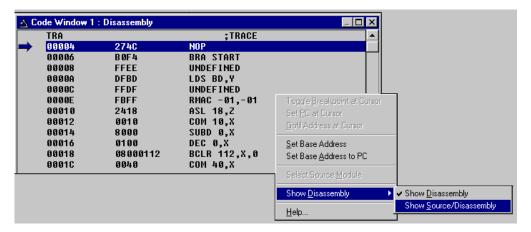

## 5.2.1 Popup Menu

By pressing the RIGHT MOUSE BUTTON while the cursor is over the code window, the user is given a popup menu which has the following options:

## **Toggle Breakpoint at Cursor**

This option is enabled if the user has already selected a line in the code window by clicking on it with the LEFT MOUSE BUTTON. Choosing this option will set a breakpoint at the selected location, or if there is already a breakpoint at the selected location, will remove it.

#### Set PC at Cursor

This option is enabled if the user has already selected a line in the code window by clicking on it with the LEFT MOUSE BUTTON. Choosing this option will set the Program Counter (PC) to the selected location.

#### **Gotil Address at Cursor**

This option is enabled if the user has already selected a line in the code window by clicking on it with the LEFT MOUSE BUTTON. Choosing this option will set a temporary breakpoint at the selected line and starts processor execution (running mode). When execution stops, this temporary breakpoint is removed.

## **Set Base Address**

This option allows the code window to look at different locations in the user's code, or anywhere in the memory map. The user will be prompted to enter an address or label to set the code window's base address. This address will be shown as the top line in the Code Window. This option is equivalent to the SHOWCODE command.

#### **Set Base Address to PC**

This option points the code window to look at the address where the program counter (PC) is. This address will be shown as the top line in the Code Window.

#### **Select Source Module**

This option is enabled if a source-level map file is currently loaded, and the windows mode is set to "Source/Disassembly". Selecting this option will pop up a list of all the map file's source filenames and allows the user to select one. This file is then loaded into the code window for the user to view.

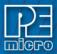

## Show Disassembly or Show Source/Disassembly

This option controls how the code window displays code to the user. The "Show Disassembly" mode will always show disassembled code regardless of whether a source file is loaded. The "Show Source/Disassembly" mode will show source-code if source code is loaded and the current PC points to a valid line within the source code, and shows disassembly otherwise.

#### 5.2.2 Keystrokes

The following keystrokes are valid while the code window is the active window:

UP ARROW Scroll window up one line

DOWN ARROW Scroll window down one line

HOME Scroll window to the Code Window's base address.

END Scroll window to last address the window will show.

PAGE UP Scroll window up one page

PAGE DOWN Scroll window down one page

ESC Make the STATUS window the active window

## 5.2.3 Using Code Window Quick Execution Features

In the source code window, there will be a tiny red dot and a tiny blue arrow next to each source instruction that has underlying object code. If a large blue arrow is shown on a source line, this indicates that the program counter (PC) points to this instruction. If a large red stop sign appears on the source line, this indicates that a breakpoint is set on this line. A close-up of the code may be seen below:

```
// some test code. add variables to variables
- local_int += 2;

date_var = Thursday;
- date_var = PEMicroday;
- date_var = Sunday;
- date_pointer = &date_var;
```

The user may set a breakpoint at an instruction by double-clicking the tiny red dot,. When the user issues the HGO command or clicks the high-level language GO button on the debugger button bar, execution will begin in real-time. If the debugger encounters a breakpoint, execution will stop on this source line. If a breakpoint is not encountered, execution will continue until the user presses a key or uses the stop button on the debugger button bar. To remove a breakpoint, double-click the large red stop sign.

By double-clicking the tiny blue arrow, the user will be issuing a GOTIL command to the address of this source line. A GOTIL command will set a single breakpoint at the desired address, and the processor will begin executing code in real-time from the point of the current program counter (PC). When the debugger encounters the GOTIL address, execution will stop. If this location is not encountered, execution will continue until the user presses a key or uses the stop button on the debugger button bar. Note that all set breakpoints are ignored when the GOTIL command is used.

The disassembly window also supports double-clicking of the red and blue symbols, and there is an additional symbol that may appear: a small blue S enclosed in a box. This indicates that a source level instruction starts on this disassembly instruction. An image of this is shown here:

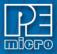

| $\Rightarrow$ | ٠ | 0000093C | 3D200000 | LIS R9,0000     |
|---------------|---|----------|----------|-----------------|
| +             | + | 00000940 | 38000005 | LI R0,0005      |
| -             | ٠ | 00000944 | 90094788 | STW R0,4788(R9) |
| 5             | ٠ | 00000948 | 3D200000 | LIS R9,0000     |

## 5.2.4 Using Code Window Popup Debug Evaluation Hints

When debugging source code, it is often advantageous to be able to view the contents of a variable that appears in the source code. The in-circuit debugger has a feature called "debug hints" which, when active, will display the value of a variable while the mouse cursor is held still over the variable name in the code window. The hint may be displayed in one of three locations, as shown below:

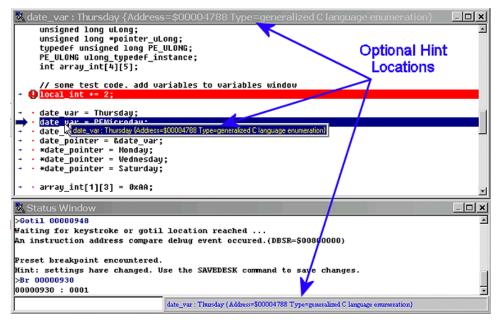

The three configurable locations are the code window title bar, the status window caption bar, or a popup that is displayed until the mouse is moved. The hint can be displayed in any combination of the three locations. Locations where the popup hints are displayed are set in the configuration menu of the debugger.

The information displayed in the hint box is similar to the information displayed in the variables window. A close-up image of this hint box is shown here:

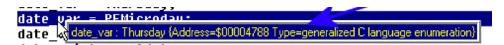

The information shown is the variable name (date\_var), value (Thursday), and type (generalized C language enumeration).

#### 5.3 Variables Window

The variables window allows the user to constantly display the value of application variables. The following window shows a display of selected variables in the demonstration application:

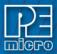

Variables that are pointers are displayed in red. Normal variables are displayed in black. Real-time variables are displayed in blue. A real-time variable is a variable that is updated even while the processor is running.

#### 5.3.1 Adding And Deleting Variables

Variables may be added via the VAR command in the status window, or by right clicking the variables window and choosing "Add a variable." Variables may be deleted by selecting them and choosing delete. When adding variables, the user is presented with the following dialog:

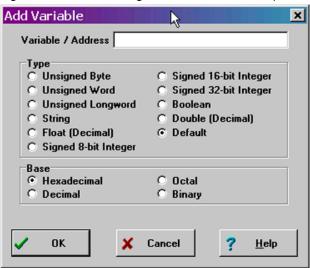

In the variable field, the user should input the address or name of the variable that they would like displayed in the variables window. The type of the variable should most often be set to "Default," which means that the variable will be shown as it is defined in the compiled/loaded application. When adding a variable the user may also specify the numeric base in which the variable should be displayed.

#### 5.3.2 Modifying A Variable's Value

To modify the current value of a variable, double-click the variable name in the variables window. If the debugger supports modification of this type of variable, the variable modification dialog will be displayed. Make sure to check the "Modify value" checkbox. At this point the value may be altered by the user. When the OK button is clicked, the variable value in the processor's memory will be updated and the variable window will be refreshed to display this value. Note that some user-defined types, such as enumerated types, may not be editable in this fashion.

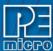

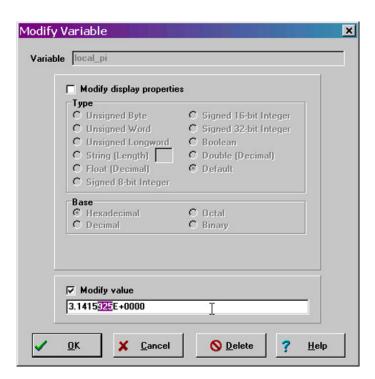

## 5.3.3 Modifying A Variable's Properties

To modify a variable's display properties, such as the type or numeric display base, double-click the variable in the variables window. Check "Modify display properties" in the dialog that is then displayed. At this point the type and base may be modified. When the OK button is clicked, the variable in the variables window will update its value according to the new settings.

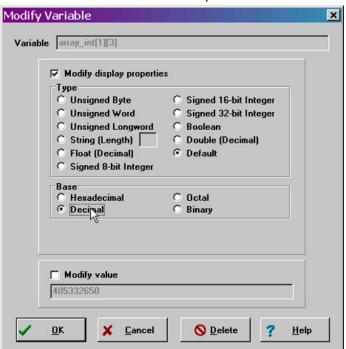

## 5.4 Memory Window

The Memory Window is used to view and modify the memory map of a target. View bytes by using the scrollbar on the right side of the window. In order to modify a particular set of bytes, just double click on them. Double-clicking on bits brings up a byte modification window.

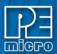

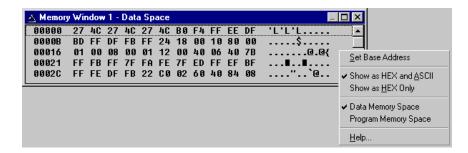

## 5.4.1 Popup Menu

By pressing the RIGHT MOUSE BUTTON while the cursor is over the memory window, the user is given a popup menu which has the following options:

#### **Set Base Address**

Sets the memory window scrollbar to show whatever address the user specifies. Upon selecting this option, the user is prompted for the address or label to display. This option is equivalent to the Memory Display (MD) Command.

## **Show Memory and ASCII**

Sets the current memory window display mode to display the memory in both HEX and ASCII formats.

#### **Show Memory Only**

Sets the current memory window display mode to display the memory in HEX format only.

## 5.4.2 Keystrokes

The following keystrokes are valid while the memory window is the active window:

UP ARROW Scroll window up one line

DOWN ARROW Scroll window down one line

HOME Scroll window to address \$0000

END Scroll window to last address in the memory map.

PAGE UP Scroll window up one page

PAGE DOWN Scroll window down one page

ESC Make the STATUS WINDOW the active window

## 5.5 CPU Window

The CPU Window displays the current state of the registers.

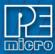

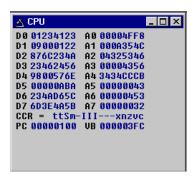

The popup window allows modification of these registers - double clicking on any of the registers displays a pop-up window which allows the user to modify the value. Right-clicking will also bring up a menu which allows you to modify these registers. The Condition Code Register must be changed using the CCR command.

## 5.5.1 Keystrokes

The following keystroke is valid while the CPU window is the active window:

ESC Make the STATUS window the active window

## 5.6 Colors Window

The Colors Window shows the colors that are set for all of the debugger windows. In order to view the current color in a window, select the item of interest in the listbox and view the text in the bottom of the window. To change the color in a window, select the item and then use the left mouse button to select a color for the foreground or use the right mouse button to select a color for the background. Some items will only allow the foreground or background to be changed. Press the OK button to accept the color changes. Press the Cancel button to decline all changes.

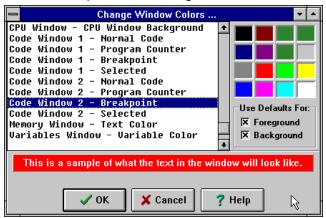

#### 6 Command Recall

You can use the PgUp and PgDn keys to scroll through the past 30 commands issued in the debug window. Saved commands are those typed in by the user, or those entered through macro (script) files. You may use the ESC key to delete a currently entered line including one selected by scrolling through old commands.

Note that only "command lines" entered by the user are saved. Responses to other ICD prompts are not. For example, when a memory modify command is given with just an address, the ICD prompts you for data to be written in memory. These user responses are not saved for scrolling; however, the original memory modify command is saved.

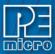

## **CPU Values & Names**

#### **CPU Values:**

Any on screen location with an alphabetic name (A0, PC, etc.) may be changed by entering the name of the location followed by a value and <Enter> key will result as :

>A0 44

This will change the value of A0 register to hex value 44.

This will change the value of D7 register to hex value FF

>PC 100

The value of Program Counter register (PC) will be changed to hex value 100

This will set the supervisor mode.

#### **CPU Names:**

| REGISTERS | FLAGS in CCR            |  |  |
|-----------|-------------------------|--|--|
| D0 D7     | T1 and T0 - for TT      |  |  |
| A0 A7     | I2, I1 and I0 - for III |  |  |
| PC        | X                       |  |  |
| VB        | N                       |  |  |
| SFC       | Z                       |  |  |
| DFC       | V                       |  |  |
| CCR       | С                       |  |  |
|           | S                       |  |  |

#### **Brief Command Descriptions** 8

Below the list of ICDHCS08 commands is presented first as a condensed list with brief descriptions (for when the user needs a quick reminder), followed by an expanded list with full command descriptions (for when the user needs more detail).

Α

A, ACC, or ACCA Set accumulator A.

ASM [add] Assemble directly to ROM at address given or starting at last address used by this

command.

ASCIIF3 or

ASCIIF6 Toggle the F3(F6) memory window between showing hexadecimalbytes and

ASCII characters. Nonprintable characters are shown as an ASCII period ('.').

В

**BELL** Sound bell.

BF Block fill. Same as FILL command.

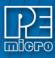

BR Sets or clears a breakpoint.

C

C Set/clear C bit.

CAPTURE Open a capture file named 'filename'.

CAPTUREOFF Turn off capturing and close the current capture file.

CCR Set Condition Code Register.

CLEARMAP Remove all symbolic mapfile names.

CLEARSYMBOL Remove all temporary symbols.

CLEARVAR Remove all variables from Variables Window.

CODE [add] Show disassembled code in the code window starting at address add. If you spec-

ify an address in the middle of an intended instruction, improper results may

occur.

COLORS Change debugger colors.

D

DASM Disassemble instructions.

DUMP Dumps data memory to the Status Window.

Ε

EVAL Evaluate input in decimal, hex, and binary. Can do simple calculations where op

may be +, -, /, or \*. Must have a space between numbers and [op].

EXIT Return to DOS.

F

FILL Block Fill. Can also use BF command.

G

G or GO Begin program execution. Same as RUN command.

GOEXIT Similar to GO command except that the target is left running without any break-

points and the debugger software is terminated.

GONEXT Go from the current PC until the next instruction is reached. Used to execute past

a subroutine call or past intervening interrupts.

GOTIL Go from the current PC until the PC = add.

н

H Set/clear H bit.

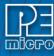

HELP Bring up the help window.

HGO Begin Program Execution

HLOAD Load ELF/DWARF/S19/MAP Object And Debug Information

HLOADMAP Load DWARF/MAP Debug Info Only

HSTEP High-Level Language Source Step

HSTEPFOR High-Level Language Step Forever

HREG Set H register.

HX Sets both bits of concatenated H:X index register.

I

I Set interrupt priority mask.

INFO Displays info about the line highlighted in the Source Window.

IRQ or INT Displays value of IRQ pin

L

LF or LOGFILE Open/close Log File. Same as Capture command.

LOAD Load a file (in S format). The load may be aborted by hitting a key. The default file-

name extension is .S19.

LOADALL Do a LOAD and a LOADMAP command.

LOADDESK Loads the desktop settings that set the window positions, size, and visibility.

LOADMAP Loads debug map.

LOADV First performs the LOAD command and then automatically does a VERIFY com-

mand with the same file.

LOAD\_BIN Load a binary file of byte. The default filename extension is .BIN.

LOADV\_BIN First perform the LOAD\_BIN command and then do a verify using the same file.

M

MACRO Executes script file. Same as SCRIPT command.

MACROEND Stop the logging commands into a macro file. Same as SCRIPTEND command.

MACROSTART Start the recording of commands into a macro file. Same as SCRIPTSTART com-

mand.

MACS Bring up a window with a list of macros. These are files with the extension .ICD

(such as the STARTUP.ICD macro). Use the arrow keys and the <ENTER> key or

cancel with the <ESC> key.

MD or MD1 Set the Data memory window to a specific address.

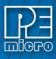

MD2 Set the Program memory window to a specific address. If the window is showing

the VARIABLES, this command will return the window to the default hex display.

MM or MEM Memory modify.

Ν

N Set/clear N bit.

NOBR Clear all break points.

Ρ

PC Set Program Counter.

Q

QUIET Turn off (on) refresh of memory based windows.

QUIT Return to DOS.

 $\mathsf{R}$ 

R Display and edit registers both numerically and symbolically.

REG Display CPU registers to Status Window (same as Status command).

REM Write a REMark to the debug window and to the capture file if enabled. Used for

documenting capture files and for macro files.

RESET Causes a hardware reset.

RTVAR Show address in Variables Window.

RUN Begin program execution.

S

SAVEDESK Saves desktop settings for the application when its first opened, or for use with

LOADDESK command.

SHOWCODE Show disassembled code in the code window starting at address add. If you spec-

ify an address in the middle of an intended instruction, improper results may

occur.

SHOWFREQ Shows the current bus frequency of the target microcontroller.

SHOWMAP Enables the user to view information from the current Map file stored in the mem-

ory.

SHOWPC Displays code in the code window starting from the address in the program

counter.

SHOWTRACE Allows the user to view the trace buffer after executing the TRACE command.

SNAPSHOT Take a snapshot (black and white) of the current screen and sends it to the cap-

ture file if one exists. Can be used for test documentation and system testing.

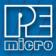

SOURCE If a valid map file has been loaded, the SOURCE command will toggle between

showing actual source code and disassembled code.

SOURCEPATH Either uses the specified filename or prompts the user for the DOS path to search

for source code that is not present in the current directory.

SP Sets Stack Pointer.

SS Do one step of source level code. Source must be showing in the code window.

STACK Displays the Stack Window.

STATUS Display CPU Registers to Status Window.

STEP [n] or ST [n] Single step. Cause the execution of n instructions. If no number is given, one

instruction will be executed.

STEPFOR Continuously single step until a breakpoint is reached or a key is hit.

STEPTIL Repeatedly single step until the instruction pointer is equal to the given address.

SYMBOL Add the given label to a temporary symbol table with the value given. Used with-

out parameters, lists the temporary symbols in the debug window.

T

T [n] Same as STEP [n].

TIME Provides an estimate of real time to execute the command from one address to

another. See full command description for setup instructions.

TRACE Similar to GO but instructs ICD software to monitor the execution of the CPU and

log the address of (up to) the last 256 instructions that have been executed into

an internal array.

U

UPLOAD\_SREC Uploads the program memory locations to the screen in the form of S records.

V

V Set/clear V bit.

VAR Displays a specified address and its contents in the Variables Window for viewing

during code execution.

VER or VERSION Display the version number of the ICD software. Same as VERSION.

VERIFY Compare the contents of program memory with an S-record file. You will be

prompted for the name of the file. The comparisons will stop at the first location

with a different value.

W

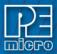

WATCHDOG Disables watchdog timer (toggles the state of the SWE bit in the SYPCR).

Remember that this register may only be written once following a reset of the

hardware. Reset enables the watchdog timer.

WHEREIS Display the value for the given symbol either temporary of Map file based. See

SYMBOL.

Χ

X or XREG Set the index register (X) to the specified value.

Z

Z Set/clear Z bit.

## 9 Full Command Descriptions

These are full command descriptions for ICDHCD08.

## 9.1 A(x), ACC(x), or ACCA(x) Command

This command sets the value of the 32-bit Address Register A(x), where A(x) is a value from 0 to 7. A7 is the Stack Pointer.

Syntax:

A(x)[n]

Where:

(x) Value from 0 to 7, corresponding to which A register the user intends to write.

[n] Value to be written to register.

Example:

A3 \$CF03D4AA Writes value of \$CF03D4AA to Address Register A3.

#### 9.2 ASM - Assemble Instructions

The ASM command assembles instruction mnemonics and places the resulting machine code into memory at the specified address. The command displays a window with the specified address (if given) and current instruction, and prompts for a new instruction. If an instruction is entered and the ENTER button is pressed, the command assembles the instruction, stores and displays the resulting machine code, then moves to the next memory location, with a prompt for another instruction. If there is an error in the instruction format, the address will stay at the current address and an 'assembly error' flag will show. To exit assembly, press the EXIT button. See Instruction Set for related information on instruction formats.

Syntax:

ASM [<address>]

Where:

<address> Address where machine code is to be generated. If you do not specify an

<address> value, the system checks the address used by the previous ASM

command, then uses the next address for this ASM command.

Examples:

With an address argument:

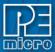

#### >ASM 100

The following window appears:

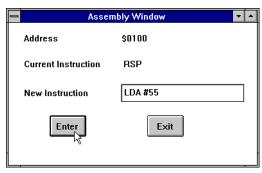

The user can type a new instruction in the edit box next to the 'New Instruction' text. In this example, the instruction 'LDA #55' is typed and then the ENTER button is pressed. As soon as ENTER is clicked the following window will appears:

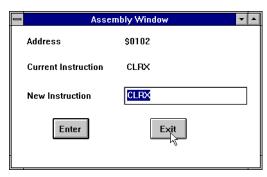

This window shows that address is incremented by 2 and the instruction at address is CLRX. You can either enter another instruction or click EXIT to get out of this window.

#### 9.3 ASCIIF3 and ASCIIF6

Toggles the memory windows between displaying [data only] // [data and ASCII characters].

ASCIIF3 toggles memory window 1.

ASCIIF6 toggles memory window 2.

Syntax:

ASCIIF3

Example:

>ASCIIF3 Toggles memory window 1 between displaying [data only] // [data and ASCII

characters].

## 9.4 BLOCK FILL or BF

The BF or FILL command fills a block of memory with a specified byte, word or long. The optional variant specifies whether to fill the block in bytes (.B, the default), in words (.W) or in longs (.L). Word and long must have even addresses.

Syntax:

BF[.B | .W | .L] <startrange> <endrange> <n>

FILL[.B | .W | .L] <startrange> <endrange> <n>

Where:

<startrange> Beginning address of the memory block (range). <endrange> Ending address of the memory block (range).

<n> Byte or word value to be stored in the specified block.

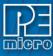

The variant can either be .B, .W, .L, where:

.B Each byte of the block receives the value.
.W Each word of the block receives the value.
.L Each word of the block receives the value.

#### Examples:

>BF C0 CF FF Store hex value FF in bytes at addresses C0-CF.

>FILL C0 CF FF Store hex value FF in bytes at addresses C0-CF

>BF.B CO CF AA Store hex value AA in bytes at addresses C0-CF.

>FILL.B CO CF AA Store hex value AA in bytes at addresses C0-CF.

>BF.W 400 41F 4143 Store word hex value 4143 at addresses 400-41F.

>FILL.W 400 41F 4143 Store word hex value 4143 at addresses 400-41F.

>BF.L 1000 2000 8F86D143 Store long hex value 8F86D143 at address 1000-2000

>FILL.L 1000 2000 8F86D143 Store long hex value 8F86D143 at address 1000-2000

## 9.5 BR Command

Sets or clears a breakpoint at the indicated address. Break happens if an attempt is made to execute code from the given address. There are at most 7 breakpoints. They cannot be set at an odd address. Typing BR by itself will show all the breakpoints that are set and the current values for n.

#### Syntax:

BR [add] [n]

#### Where:

add Address at which a break point will be set.

n If [n] is specified, the break will not occur unless that location has been

executed n times. After the break occurs, n will be reset to its initial value. The

default for n is 1.

#### Examples:

>BR ; Shows all the breakpoints that are set and the current values for n.

>BR 100 ; Set break point at hex address 100.

>BR 200 5 ; Break will not occur unless hex location 200 has been executed 5 times.

## 9.6 C Command

The C command sets or clears (that is, assigns 0 or 1 to) the C bit in the condition code register (CCR).

**Note:** The CCR bit designators are at the lower right of the CPU window. The CCR pattern is X, N, Z, V, C. X is extend, N is negative, Z is zero, V is overflow, and C is carry. A letter in these designators means that the corresponding bit of the CCR is set; a period means that the corresponding bit is clear.

#### Syntax:

C 0|1

Examples:

>C 0 Clear the C bit of the CCR.

>C 1 Set the C bit of the CCR.

#### 9.7 CAPTURE

Opens a capture file named 'filename'. Most outputs to the debug window are also sent to the capture file. The user is prompted for information as to appending to or deleting the 'filename' file if it already exists.

Syntax:

CAPTURE <filename>

Where:

<filename> Name of the file where commands and messages are stored.

Example:

window into the file "TESTFILE.CAP".

## 9.8 CAPTUREOFF

Turns off capturing of commands and messages at the debug window and closes the current capture file.

Syntax:

**CAPTUREOFF** 

Example:

>CAPTUREOFF Turns off capturing of commands and messages at the debug and

window closes the current capture file.

## 9.9 CCR - Condition Code Register

The CCR command sets the condition code register (CCR) to the specified hexadecimal value.

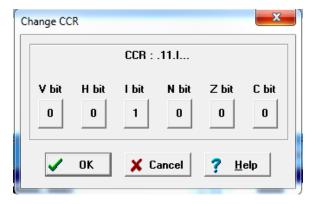

**Note:** The CCR bit designators are at the lower right of the CPU window. The CCR pattern is X, N, Z, V, C. X is extend, N is negative, Z is zero, V is overflow, and C is carry. A letter in these designators means that the corresponding bit of the CCR is set; a period means that the corresponding bit is clear.

Syntax:

CCR <n>

Where:

<n> The new hexadecimal value for the CCR.

Example:

>CCR \$C4 Assign the value C4 to the CCR.

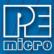

## 9.10 CLEARMAP - Clear Map File

The CLEARMAP command removes the current MAP file from memory. This will force the debugger to show disassembly in the code windows instead of user source code. The user defined symbols, defined with the SYMBOL command, will not be affected by this command. (The NOMAP command is identical to CLEARMAP.)

Syntax:

**CLEARMAP** 

Example:

>CLEARMAP Clears symbol and source information.

## 9.11 CLEARSYMBOL- Remove all temporary symbols

The CLEARSYMBOL command removes all temporary symbols.

Syntax:

**CLEARSYMBOL** 

Example:

CLEARSYMBOL Removes all temporary symbols.

## 9.12 CLEARVAR

The CLEARVAR command removes all the variables from the variables window.

Syntax:

**CLEARVAR** 

Example:

CLEARVAR Removes all the variables from the variables window.

#### 9.13 CODE

Shows disassembled code in the code window starting at address add. If you specify an address in the middle of an intended instruction, improper results may occur.

Syntax:

CODE <add>

Where:

<add> Address where your code begins.

Example:

>CODE 100 Shows the disassembled code in the code window starting at hex address

100.

#### **9.14 COUNT**

The COUNT command tells the user how many times each address in the internal counter table is executed. If no address parameters are provided, the processor will execute from the current Program Counter until an existing breakpoint is encountered, or the user presses a key. If the user provides a starting address [add1], the processor will begin executing from this address until it reaches the second address [add2], or if that parameter is not given, until an existing breakpoint is encountered, or the user presses a key. When a breakpoint or keypress occurs, you are put into the "Show Count" window. The count locations set in the source code window are shown in descending order of executions. The percent is a rough percent of all counts. You may scroll in this window using the cursor keys and return to the debug window by hitting F1.

The addresses in the internal counter table are set using the COUNTER command.

Syntax:

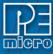

COUNT [add1] [add2]

Where:

add1 Go from first address.

add2 Set breakpoint at second address.

Example:

>COUNT 100 200 Start execution of the program at address 100 and stops at address

200.

#### 9.15 COUNTER

Adds or subtracts a location from the internal counter table. The user may then use the COUNT command to count how many times each of the locations in the table executes. Using the COUNTER command with no address shows the current table of counters.

Syntax:

COUNTER [add]

Where:

add Address to be added to, or removed from, the internal counter table.

Example:

>COUNTER 100 Add (or remove) a counter at hex location 100.

>COUNTER Shows all the current internal counters.

#### 9.16 DASM - Disassemble instructions

## 9.17 DUMP - Dump Data Memory to Screen

The DUMP command sends contents of a block of data memory to the status window, in bytes, words, or longs. The optional variant specifies whether to fill the block in bytes (.B, the default), in words (.W), or in longs (.L).

Note:

When the DUMP command is entered, sometimes the memory contents scroll through the debug window too rapidly to view. Accordingly, either the LF command can be entered, which records the memory locations into a logfile, or the scroll bars in the status window can be used.

Syntax:

DUMP [.B | .W | .L] <startrange> <endrange> [<n>]

Where:

<startrange> Beginning address of the data memory block.
<endrange> Ending address of the data memory block (range).

<n> optional number of bytes, words, or longs to be written on one line.

Examples:

>DUMP C0 CF Dump array of RAM data memory values, in bytes.

>DUMP.W 400 47F Dump ROM code from data memory hex addresses 400 to 47F in

words.

>DUMP.B 300 400 8 Dump contents of data memory hex addresses 300 to 400 in rows of

eight bytes.

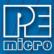

## 9.18 DUMP TRACE

Dumps the current trace buffer to the debug window and to the capture file if enabled.

Syntax:

Dump\_Trace

Example:

>Dump\_Trace

## 9.19 EVAL - Evaluate Expression

The EVAL command evaluates a numerical term or simple expression, giving the result in hexadecimal, decimal, octal, and binary formats. In an expression, spaces must separate the operator from the numerical terms.

Note that octal numbers are not valid as parameter values. Operand values must be 16 bits or less. If the value is an ASCII character, this command also shows the ASCII character as well. The parameters for the command can be either just a number or a sequence of: number, space, operator, space, and number. Supported operations are addition (+), subtraction (?), multiplication (?), division (?), logical AND (&), and logical OR (^).

Syntax:

EVAL <n> [<op> <n>]

Where:

<n> Alone, the numerical term to be evaluated. Otherwise either numerical term of

a simple expression.

<op> The arithmetic operator (+, -, \*, /, &, or ^) of a simple expression to be

evaluated.

Examples:

>EVAL 45 + 32

004DH 077T 000115O 000000001001101Q "w"

>EVAL 100T

0064H 100T 000144O 000000001100100Q "d"

## 9.20 EXIT or QUIT - Exit Program

The EXIT command terminates the software and closes all windows. If the debugger is called from WINIDE it will return there. The QUIT command is identical to EXIT.

Syntax:

**EXIT** 

Example:

>EXIT Finish working with the program.

## 9.21 G or GO or RUN - Begin Program Execution

The G or GO or RUN command starts execution of code in the Debugger at the current Program Counter (PC) address, or at an optional specified address. When only one address is entered, that address is the starting address. When a second address is entered, execution stops at that address. The G or GO or RUN commands are identical. When only one address is specified, execution continues until a key or mouse is pressed, a breakpoint set with a BR command occurs, or an error occurs.

Syntax:

GO [<startaddr> [<endaddr>]]

Where:

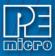

<startaddr> Optional execution starting address. If the command does not have a

<startaddr> value, execution begins at the current PC value.

<endaddr> Optional execution ending address.

Examples:

>GO Begin code execution at the current PC value. >GO 346 Begin code execution at hex address 346.

>G 400 471 Begin code execution at hex address 400. End code execution just before the

instruction at hex address 471.

>RUN 400 Begin code execution at hex address 400.

#### 9.22 GOEXIT

Similar to GO command except that the target is left running without any breakpoints and the debugger software is terminated.

Syntax:

GOEXIT [add]

Where:

add Starting address of your code.

Example:

>GOEXIT 100 This will set the program counter to hex location 100, run the program and exit

from the background debugging mode.

## 9.23 GONEXT

Go from the current PC until the next instruction is reached. Used to execute past a subroutine call or past intervening interrupts.

Syntax:

**GONEXT** 

Example:

>GONEXT Goes from the current PC until the next instruction is reached.

## 9.24 GOTIL - Execute Program until Address

The GOTIL command executes the program in the Debugger beginning at the address in the Program Counter (PC). Execution continues until the program counter contains the specified ending address or until a key or mouse is pressed, a breakpoint set with a BR command occurs, or an error occurs.

Syntax:

GOTIL <endaddr>

Where:

<endaddr> The address at which execution stops.

Example:

>GOTIL 3F0 Executes the program in the Debugger up to hex address 3F0.

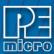

#### 9.25 GOTILROM

Executes fast single steps without updating the screen, until the address is reached. This is the fastest way to breakpoint in ROM.

Syntax:

GOTILROM [add]

Where:

add Starting address of your code.

Example:

>GOTILROM 1000 This will do fast single steps from the location where your program

counter is set at and stops at hex location 1000 which in this example is the starting location of the ROM. Starting location of the ROM depends on the memory map of your system. After reaching hex 1000

you can do single step to debug the code.

## 9.26 HELP - Open Help File

The HELP command opens the Windows help file for the program. If this command is entered with an optional parameter, help information specifically for that parameter appears. If this command is entered without any parameter value, the main contents for the help file appears.

An alternative way to open the help system is to press the F1 key.

Syntax:

HELP [<topic>]

Where:

<topic> a debug command or assembly instruction

Examples:

>HELP Open the help system

>HELP GO Open GO command help information.

## 9.27 I0, I1, I2 Commands

The I0, I1, and I2 commands allow the user to set the interrupt priority mask in the status register. These bits may only be set in supervisor privilege level.

Syntax:

I(x)[n]

Where:

(x) 0, 1, or 2 corresponding to which I register the user intends to set.

[n] 0 or 1, corresponding to the value to which the user wishes to set the register.

Example:

I1 1 Sets the I1 bit to 1.

## 9.28 INT or IRQ - Display IRQ Value

Displays value of IRQ pin.

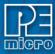

Syntax:

INT

Examples:

>INT Displays value of IRQ pin

#### 9.29 LOAD - Load S19 and MAP

The LOAD command loads a file in .S19 format into the Debugger. Entering this command without a filename value brings up a list of .S19 files in the current directory. You can select a file to be loaded directly from this list.

Syntax:

LOAD [<filename>]

Where:

<filename> The name of the .S19 file to be loaded. You can omit the .S19 extension. The

filename value can be a pathname that includes an asterisk (\*) wildcard character. If so, the command displays a window that lists the files in the

specified directory, having the .S19 extension.

Examples:

>LOAD PROG1.S19 Load file PROG1.S19 and its map file into the Debugger at the load

addresses in the file.

>LOAD PROG2 Load file PROG2.S19 and its map file into the Debugger at the load

addresses in the file.

>LOAD A: Display the names of the .S19 files on the diskette in drive A:, for user

selection.

>LOAD Display the names of the .S19 files in the current directory, for user

selection.

#### 9.30 LOADALL

Does a LOAD and a LOADMAP command.

Syntax:

LOADALL [filename]

Where:

filename of your source code

Example:

LOADALL myprog This command will load the S19 object file and the PEmicro Map file.

## 9.31 LOADDESK - Load Desktop Settings

The LOADDESK command loads the desktop settings that set the window positions, size, and visibility. This allows the user to set how the windows are set up for the application. Use SAVEDESK to save the settings of the windows of the debugger into the desktop file.

Syntax:

LOADDESK

Example:

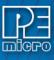

## 9.32 LOADMAP - Load Map File

The LOADMAP command loads a map file that contains source level debug information into the debugger. Entering this command without a filename parameter brings up a list of .MAP files in the current directory. From this a file can be selected directly for loading map file information.

Syntax:

LOADMAP [<filename>]

Where:

<filename> The name of a map file to be loaded. The .MAP extension can be

omitted. The filename value can be a pathname that includes an asterisk (?) wildcard character? If so, the command displays a lists of all files in the specified directory that have the .MAP extension.

Examples:

>LOADMAP PROG.MAP Load map file PROG.MAP into the host computer.
>LOADMAP PROG1 Load map file PROG1.MAP into the host computer.

>LOADMAP A: Displays the names of the .MAP files on the diskette in drive A: >LOADMAP Display the names of the .MAP files in the current directory.

## **9.33 LOADV**

First performs the LOAD command and then automatically does a VERIFY command with the same file.

Syntax:

LOADV [filename]

Where:

filename of your source code

Example:

LOADV myprog This command will load the S19 on to the target and then it will read

the contents of the S19 file from the target board and compare it with

the 'myprog' file.

## 9.34 LOAD\_BIN

Loads a binary file of bytes starting at address add. The default filename extension is .BIN.

Syntax:

LOAD\_BIN [filename] [add]

Where:

filename Name of the binary file

add Starting address

Example:

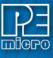

## 9.35 LOADV\_BIN

First performs the LOAD BIN command and then does a verify using the same file.

Syntax:

LOADV BIN [filename] [add]

Where:

filename Name of the binary file

add Starting address

Example:

>LOADV BIN myfile.bin 100 Loads a binary myfile of bytes starting at hex address 100 and

then does a verify using the same file.

#### 9.36 MACRO or SCRIPT - Execute a Batch File

The MACRO command executes a macro file, a file that contains a sequence of debug commands. Executing the macro file has the same effect as executing the individual commands, one after another. Entering this command without a filename value brings up a list of macro (.MAC) files in the current directory. A file can be selected for execution directly from this list. The SCRIPT command is identical.

**Note:** A macro file can contain the MACRO command; in this way, macro files can be nested as many as 16 levels deep. Also note that the most common use of the REM and WAIT commands is within macro files. The REM command displays comments while the macro file executes.

If a startup macro file is found in the directory, startup routines run the macro file each time the application is started. See STARTUP for more information.

Syntax:

MACRO <filename>

Where:

<filename> The name of a macro file to be executed, with or without extension .MAC. The

filename can be a pathname that includes an asterisk(\*) wildcard character. If

so, the software displays a list of macro files, for selection.

Examples:

>MACRO INIT.MAC Execute commands in file INIT.MAC.

>SCRIPT? Display names of all .MAC files (then execute the selected file).

>MACRO A:? Display names of all .MAC files in drive A (then execute the selected

file)

>MACRO Display names of all .MAC files in the current directory, then execute

the selected file.

#### 9.37 MACROEND - Stop Saving Commands to File

The MACROEND command closes the macro file in which the software has saved debug commands. (The MACROSTART command opened the macro file). This will stop saving debug commands to the macro file.

Syntax:

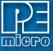

#### **MACROEND**

Example:

>MACROEND Stop saving debug commands to the macro file, then close the file.

## 9.38 MACROSTART - Save Debug Commands to File

The MACROSTART command opens a macro file and saves all subsequent debug commands to that file for later use. This file must be closed by the MACROEND command before the debugging session is ended.

Syntax:

MACROSTART [<filename>]

Where:

<filename> The name of the macro file to save commands. The .MAC extension can be

omitted. The filename can be a pathname followed by the asterisk (\*) wildcard character; if so, the command displays a list of all files in the specified

directory that have the .MAC extension.

Example:

>MACROSTART TEST.MAC Save debug commands in macro file TEST.MAC

## 9.39 MACS

Brings up a window with a list of macros. These are files with the extension .ICD (such as the STARTUP.ICD macro). Use the arrow keys and the <ENTER> key or mouse click to select. cancel with the <ESC> key.

Syntax:

MACS

Example:

>MACS Brings up a list of MACROS

## 9.40 MD - Memory Display

The MD command displays the contents of 32 emulation memory locations in the first memory window. The specified address is the first of the 32 locations. If a logfile is open, this command also writes the first 16 values to the logfile.

Syntax:

MD <address>

Where:

<address> The starting memory address for display in the memory window.

Example:

>MD 1000 Display the contents of 32 bytes of memory beginning at address 1000.

## 9.41 MD2 Command

The MD2 command displays the contents of 32 emulation memory locations in the second memory window. The specified address is the first of the 32 locations. If a logfile is open, this

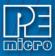

command also writes the first 16 values to the logfile.

Syntax:

MD2 <address>

Where:

<address> The starting memory address for display in the memory window.

Example:

>MD2 1000 Display the contents of 32 bytes of memory in the second memory window,

beginning at address 1000.

## 9.42 MM or MEM - Modify Memory

The MM command directly modifies the contents of memory beginning at the specified address. The optional variant specifies whether to fill the block in bytes (.B, the default), in words (.W), or in longs (.L).

If the command has only an address value, a Modify Memory window appears with the specified address and its present value and allows entry of a new value for that address. Also, buttons can be selected for modifying bytes (8 bit), words (16 bit), and longs (32 bit). If only that address is to be modified, enter the new value in the edit box and press the OK button. The new value will be placed at the location. If the user wishes to modify several locations at a time, enter the new value in the edit box and press the >> or << or = button. The new value will be placed at the specified address, and then the next address shown will be the current address incremented, decremented, or the same, depending on which button is pressed. To leave the memory modify window, either the OK or CANCEL buttons must be pressed.

If the MM command includes optional data value(s), the software assigns the value(s) to the specified address(es) (sequentially), then the command ends. No window will appear in this case.

Syntax:

MM [.B|.W|.L] <address>[<n> ...]

Where:

<address> The address of the first memory location to be modified.

<n> The value(s) to be stored (optional).

Examples:

With only an address:

>MM 90 Start memory modify at address \$90.

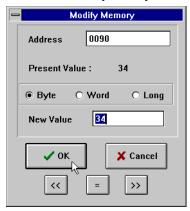

With a second parameter:

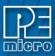

>MM 400 00 Do not show window, just assign value 00 to hex address 400.

>MM.L 200 123456 Place long hex value 123456 at hex address 200.

#### 9.43 N Command

The N command sets or clears (that is, assigns 0 or 1 to) the N bit in the condition code register (CCR).

**Note:** The CCR bit designators are at the lower right of the CPU window. The CCR pattern is X, N, Z, V, C. X is extend, N is negative, Z is zero, V is overflow, and C is carry. A letter in these designators means that the corresponding bit of the CCR is set; a period means that the corresponding bit is clear.

Syntax:

N 0|1

Examples:

>N 0 Clear the N bit of the CCR. >N 1 Set the N bit of the CCR.

## 9.44 NOBR

Clears all break points.

Syntax:

**NOBR** 

Example:

>NOBR Clears all break points.

#### 9.45 PC - Program Counter

The PC command assigns the specified value to the program counter (PC). As the PC always points to the address of the next instruction to be executed, assigning a new PC value changes the flow of code execution.

An alternative way for setting the Program Counter if source code is showing in a code window is to position the cursor on a line of code, then press the right mouse button and select the Set PC at Cursor menu item. This assigns the address of that line to the PC.

Syntax:

PC <address>

Where:

<address> The new PC value.

Example:

>PC 0500 Sets the PC value to 0500.

#### **9.46 QUIET**

Turns off (or on) refresh of memory based windows. This command can be used on the startup command line. Default = on.

Syntax:

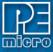

QUIET

Example:

>QUIET Toggles the current debugger state between quiet and not quiet.

>QUIET OFF Disables Quiet mode (all windows refresh).

>QUIET ON Enables Quiet mode (windows are blank and do not refresh).

## 9.47 QUIT

Exit the program.

Syntax:

QUIT

Example:

>QUIT Exit the application

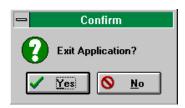

## 9.48 R - Use Register Files

The R command open a processor's register files (sold separately by PEmicro) and starts interactive setup of such system registers as the I/O, timer and COP.

Entering this command opens the register files window, which initially shows a list of register files. Selecting a file brings up a display of values and significance for each bit of the register.

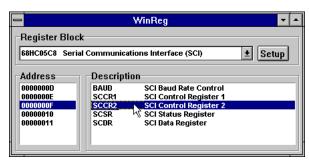

The user can view any of the registers, modify their values, and store the results back into Debugger memory. This is a good tool for gaining quick information on a register.

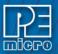

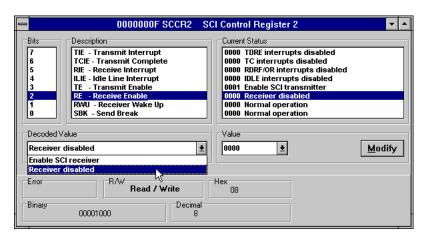

An alternate way to bring up the register files window is to press the Register button

Syntax:

R

Example:

>R Start interactive system register setup.

## 9.49 REM - Place Comment in Macro File

The REM command allows a user to display comments in a macro file. When the macro file is executing, the comment appears in the status window. The text parameter does not need to be enclosed in quotes.

Syntax:

REM <text>

Where:

<text> A comment to be displayed when a macro file is executing.

Example:

>REM Program executing Display message "Program executing" during macro file execution.

#### 9.50 RESET - Reset Emulation MCU

The RESET command simulates a reset of the MCU and sets the program counter to the contents of the reset vector. This command does not start execution of user code.

Syntax:

RESET

Example:

>RESET Reset the MCU.

## 9.51 RTVAR Command - Display Variable During Execution

The RTVAR command displays the specified address and its contents in the Variables Window for viewing during code execution and while the part is running (real time). Variants of the command dis-

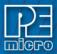

play a byte, a word, a long, or a string. As the value at the address changes, the variables window updates the value. The maximum number of variables is 32. You may also enter the requisite information using the Add Variable box, which may be called up by double-clicking on the Variables Window or executing the RTVAR command without a parameter. In the ASCII displays, a control character or other non-printing character is displayed as a period (.). The byte, word, long, or string variant determines the display format:

Byte (.B): hexadecimal (the default)

Word (.W): hexadecimal

Long (.L): hexadecimal

String (.S): ASCII characters

To change the format from the default of hexadecimal, use the Add Variable box. The optional <n> parameter specifies the number of string characters to be displayed; the default value is one. The <n> parameter has no effect for byte, word, or long values.

## Syntax:

RTVAR [.B|.W|.L|.S] <address> [<n>]

#### Where:

<address> The address of the memory variable.

<n> Optional number of characters for a string variable; default value is 1, does not apply to byte or word variables.

## Examples:

>RTVAR C0 Show byte value of address C0 (hex and binary)

>RTVAR.B D4 Show byte value of address D4 (hex and binary)

>RTVAR.W E0 Show word value of address E0 (hex & decimal)

>RTVAR.S C0 5 Show the five-character ASCII string at hex address C0.

## 9.52 SAVEDESK - Save Desktop Settings

The SAVEDESK command saves the desktop settings for the application when it is first opened or

for use with the LOADDESK command. The settings saved are window position, size, visibility, etc.

Syntax:

**SAVEDESK** 

#### Example:

>SAVEDESK Save window settings for the application.

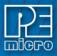

## 9.53 SHOWCODE - Display Code at Address

The SHOWCODE command displays code in the code windows beginning at the specified address, without changing the value of the program counter (PC). The code window shows either source code or disassembly from the given address, depending on which mode is selected for the window. This command is useful for browsing through various modules in the program. To return to code where the PC is pointing, use the SHOWPC command.

Syntax:

SHOWCODE <address>

Where:

<address> The address or label where code is to be shown.

Example:

>SHOWCODE 200 Show code starting at hex location 200.

## 9.54 SHOWMAP or MAP - Show Information in Map File

The SHOWMAP command enables the user to view information from the current MAP file stored in the memory. All symbols defined in the source code used for debugging will be listed. The debugger defined symbols, defined with the SYMBOL command, will not be shown. (The MAP command is identical to the SHOWMAP command.)

Syntax:

**SHOWMAP** 

Example:

>SHOWMAP Shows symbols from the loaded map file and their values.

## 9.55 SHOWPC - Display Code at PC

The SHOWPC command displays code in the code window starting from the address in the program counter (PC). The code window shows either source code or disassembly from the given address, depending on which mode is selected for the window. This command is often useful immediately after the SHOWCODE command.

Syntax:

**SHOWPC** 

Example:

>SHOWPC Show code from the PC address value.

## 9.56 SHOWTRACE

After executing the TRACE command, which monitors the execution of the CPU and logs the address of (up to) the last 256 instructions that have been executed into an internal array, the SHOWTRACE command (or F7) allows the user to view this trace buffer.

Syntax:

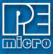

#### **SHOWTRACE**

Example:

>SHOWTRACE Displays the

## 9.57 SNAPSHOT

Takes a snapshot (black and white) of the current screen and sends it to the capture file if one exists. Can be used for test documentation and system testing.

Syntax:

**SNAPSHOT** 

Example:

>LOGFILE SNAPSHOT This command will open a file by the name SNAPSHOT.LOG and

stores all the command at the status window.

>SNAPSHOT This command will take a snapshot of all the open windows of ICD

and store it in SNAPSHOT.LOG file.

>LF This command will close SNAPSHOT.LOG file

Now you can open the SNAPSHOT.LOG file with any text editor, such as EDIT.

## 9.58 SOURCE

If a valid map file has been loaded, the SOURCE command will toggle between showing actual source code and disassembled code.

Syntax:

**SOURCE** 

Example:

>SOURCE Toggles between source code and disassembled code in debug window.

#### 9.59 SOURCEPATH

Either uses the specified filename or prompts the user for the path to search for source code that is not present in the current directory.

Syntax:

SOURCEPATH filename

Where:

filename Name of the source file

Example:

>SOURCEPATH d:\mysource\myfile.asm

#### 9.60 SP - Set Stack Pointer

The SP command sets the Stack Pointer to a specified value

Syntax:

SP <n>

Where:

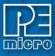

<n> The value to be loaded into the Stack Pointer.

Example:

>SP \$FF Set the Stack Pointer to hex FF.

## 9.61 SS Command - Source Step

Does one step of source level code. Source must be showing in the code window.

Syntax:

SS

Example:

>SS Does one step of source level code.

## 9.62 ST or STEP or T - Single Step

The ST or STEP or T command steps through one or a specified number of assembly instructions, beginning at the current Program Counter (PC) address value, and then halts. When the number argument is omitted, one instruction is executed. If you enter the ST command with an <n> value, the command steps through that many instructions.

Syntax:

STEP <n>

or

ST <n>

or

T <n>

Where:

<n>

The hexadecimal number of instructions to be executed by each command.

Example:

>STEP

Execute the assembly instruction at the PC address value.

>ST 2

Execute two assembly instructions, starting at the PC address value.

## 9.63 STATUS or REG - Show Registers

The STATUS command displays the contents of the CPU registers in the status window. This is useful for logging CPU values while running macro files. The REG command is identical to the STATUS command.

Syntax:

**STATUS** 

Example:

>STATUS

Displays the contents of the CPU registers.

## 9.64 STEPFOR - Step Forever

STEPFOR command continuously executes instructions, one at a time, beginning at the current Program Counter address until an error condition occurs, a breakpoint occurs, or a key or mouse is pressed. All windows are refreshed as each instruction is executed.

Syntax:

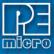

**STEPFOR** 

Example:

>STEPFOR Step through instructions continuously.

## 9.65 STEPTIL - Single Step to Address

The STEPTIL command continuously steps through instructions beginning at the current Program Counter (PC) address until the PC value reaches the specified address. Execution also stops if a key or mouse is pressed, a breakpoint set with a BR command occurs, or an error occurs.

Syntax:

STEPTIL <address>

Where:

<address> Execution stop address. This must be an instruction address.

Example:

>STEPTIL 0400 Execute instructions continuously until PC hex value is 0400.

## 9.66 SYMBOL - Add Symbol

The SYMBOL command creates a new symbol, which can be used anywhere in the debugger, in place of the symbol value. If this command is entered with no parameters, it will list the current user defined symbols. If parameters are specified, the SYMBOL command will create a new symbol.

The symbol label is case insensitive and has a maximum length of 16T. It can be used with the ASM and MM command, and replaces all addresses in the Code Window (when displaying disassembly) and Variables Window.

The command has the same effect as an EQU statement in the assembler.

Syntax:

SYMBOL [<label> <value>]

Where:

<label> The ASCII-character string label of the new symbol.

<value> The value of the new symbol (label).

Examples:

>SYMBOL Show the current user-defined symbols.

>SYMBOL timer control \$08 Define new symbol 'timer control', with hex value 08.

Subsequently, to modify hex location 08, enter the command

'MM timer\_control'.

## 9.67 TIME

Will give you an estimate of real time to execute the command from one address to another.

Set breakpoint at second address. Go from first address. If only one address given, it is the start address. If no stop address is given, the ICD will run forever or until a breakpoint is encountered or a key on the keyboard is hit. If no address is given the command is a "Time forever" command. When the command ends (either a break or a key) the debug window will show the amount of real-time that passed since the command was initiated.

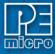

Syntax:

TIME <[add1] [add2]>

Where:

add1 Starting address add2 Ending address

Example:

>TIME 800 805 Will give you an estimate of real time to execute the command from

hex location 800 to hex location 805.

## **9.68 TRACE**

The TRACE command is similar to the GO command except that execution does not occur in real-time. The ICD software monitors the execution of the CPU and logs the address of (up to) the last 256 instructions that have been executed into an internal array .

The trace executes from the first address until the breakpoint at the second address. If only one address given, it is the start address. If no stop address is given, the ICD will run forever or until a breakpoint is reached or a key on the keyboard is hit. If no address is given the command is a "Trace forever" command.

After execution, you may use the SHOWTRACE command or hit F7 to view the trace buffer.

Syntax:

TRACE <[add1] [add2]>

Where:

add1 Starting address add2 Ending address

Example:

>TRACE 800 805 Will give you an estimate of real time to execute the command from

hex location 800 to hex location 805.

## 9.69 UPLOAD\_SREC - Upload S-Record to Screen

The UPLOAD\_SREC command uploads the content of the specified program memory block (range), in .S19 object file format, displaying the contents in the status window. If a log file is opened, then UPLOAD\_SREC will put the information into it as well. Same as P\_UPLOAD\_SREC.

**Note:** If the UPLOAD\_SREC command is entered, sometimes the memory contents scroll through the debug window too rapidly to view. Accordingly, either the LOGFILE command should be used, which records the contents into a file, or use the scroll bars in the status window.

Syntax:

UPLOAD\_SREC <startrange> <endrange>

Where:

<startrange> Beginning address of the memory block.
<endrange> Ending address of the memory block (range)

Example:

>UPLOAD SREC 300 7FF Upload the 300?7FF memory block in .S19 format.

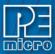

#### 9.70 V Command

The V command sets or clears (that is, assigns 0 or 1 to) the V bit in the condition code register (CCR).

Note:

The CCR bit designators are at the lower right of the CPU window. The CCR pattern is X, N, Z, V, C. X is extend, N is negative, Z is zero, V is overflow, and C is carry. A letter in these designators means that the corresponding bit of the CCR is set; a period means that the corresponding bit is clear.

Syntax:

V 0|1

Examples:

>V 0 Clear the V bit of the CCR. >V 1 Set the V bit of the CCR.

## 9.71 VAR - Display Variable

The VAR command displays the specified address and its contents in the Variables Window for viewing during code execution. Variants of the command display a byte, a word, a long, or a string. As the value at the address changes, the variables window updates the value. The maximum number of variables is 32. You may also enter the requisite information using the Add Variable box, which may be called up by double-clicking on the Variables Window or executing the VAR command without a parameter.

In the ASCII displays, a control character or other non-printing character is displayed as a period (.). The byte, word, long, or string variant determines the display format:

- Byte (.B): hexadecimal (the default)
- Word (.W): hexadecimal
- Long (.L): hexadecimal
- String (.S): ASCII characters

To change the format from the default of hexadecimal, use the Add Variable box.

The optional <n> parameter specifies the number of string characters to be displayed; the default value is one. The <n> parameter has no effect for byte, word, or long values.

Syntax:

VAR [.B|.W|.L|.S] <address> [<n>]

Where:

<address> The address of the memory variable.

<n> Optional number of characters for a string variable; default value is 1, does

not apply to byte or word variables.

Examples:

>VAR C0 Show byte value of address C0 (hex and binary)
>VAR.B D4 Show byte value of address D4 (hex and binary)
>VAR.W E0 Show word value of address E0 (hex & decimal)

>VAR.S C0 5 Show the five-character ASCII string at hex address C0.

#### 9.72 VERIFY

Compares the contents of program memory with an S-record file. You will be prompted for the name of the file. The comparisons will stop at the first location with a different value.

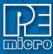

Syntax:

**VERIFY** 

Example:

>LOADALL test.s19

>VERIFY As soon as you press <ENTER> key it will give you a message

"Verifying...verified"

## 9.73 VERSION or VER - Display Software Version

The VERSION command displays the version and date of the software. VER is an alternate form of this command.

Syntax:

**VERSION** 

Examples:

>VERSION Display debugger version.

>VER Display debugger version.

#### 9.74 WATCHDOG

Disables watchdog timer (toggles the state of the SWE bit in the SYPCR). Remember that this register may only be written once following a reset of the hardware. Reset enables the watchdog timer.

Syntax:

WATCHDOG

Example:

>WATCHDOG

## 9.75 WHEREIS - Display Symbol Value

The WHEREIS command displays the value of the specified symbol. Symbol names are defined through source code or the SYMBOL command.

Syntax:

WHEREIS <symbol> | <address>

Where:

<symbol> A symbol listed in the symbol table.
<address> Address for which a symbol is defined.

Examples:

>WHEREIS STARTDisplay the symbol START and its value.

>WHEREIS 0300Display the hex value 0300 and its symbol name if any.

#### 9.76 X Command

The X command sets or clears (that is, assigns 0 or 1 to) the X bit in the condition code register (CCR).

**Note:** The CCR bit designators are at the lower right of the CPU window. The CCR pattern is X, N, Z, V, C. X is extend, N is negative, Z is zero, V is overflow, and C is carry. A letter in these designators

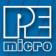

means that the corresponding bit of the CCR is set; a period means that the corresponding bit is

Syntax:

X 0|1

Examples:

>X 0 Clear the X bit of the CCR. >X 1 Set the X bit of the CCR.

#### 9.77 **Z** Command

The Z command sets or clears (that is, assigns 0 or 1 to) the Z bit in the condition code register (CCR).

Note: The CCR bit designators are at the lower right of the CPU window. The CCR pattern is X, N, Z, V, C. X is extend, N is negative, Z is zero, V is overflow, and C is carry. A letter in these designators means that the corresponding bit of the CCR is set; a period means that the corresponding bit is clear.

Syntax:

Z 0|1

Examples:

>Z 0 Clear the Z bit of the CCR. >Z 1 Set the Z bit of the CCR.

#### 10 Source Level Debugging

Once a valid map file (generated by CASM12Z) is loaded into the ICD via the LOADMAP or LOADALL command, source level debugging is enabled. When the PC is at a location for which there is source code available, the source code will be shown in the code window. The user can set a breakpoint by using the BR command, or by clicking the appropriate line in the code window, then clicking the right mouse button and selecting "Toggle a Breakpoint." For more details, see the Code Window section.

#### 11 **Errors**

Various errors may appear in the DEBUG F1 window during your debugging. Most are selfexplanatory. The following four errors are due to the debugger's interface with the background mode of the device.

Debugger supplied DSACK Probable memory implementation error!

> Warning Not ready response from chip.

BERR Terminated bus cycle - Debugger Supplied DSACK Warning

Warning Illegal command error from chip - Debugger Supplied DSACK

All four errors are probably due to some type of memory problem involving the DSACK signal. In most cases, the Debugger will assert DSACK to end a bus cycle that is taking much too long.

The debugger rewrites the windows showing on the screen often. If a window is showing memory

that does not exist, one of these errors will occur every time the debugger tries to update that window. This concerns the two memory windows and the code window. Additionally, reading or writing non-existing memory areas mapped internally may cause one of these errors.

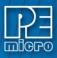

As stated, in most cases the debugger will supply DSACK and recover. If the system starts acting erratic after this message, it may be due to a fatal memory error and you may have to reset the system.

## 12 Instruction Set

| ADD    | ADDA  | ADDI  | ADDQ | ADDX  | AND    |  |
|--------|-------|-------|------|-------|--------|--|
| ANDI   | ASL   | ASR   | BCC  | BCS   | BEQ    |  |
| BGE    | BGT   | ВНІ   | BLE  | BLS   | BLT    |  |
| ВМІ    | BNE   | BPL   | BVC  | BVS   | BCHG   |  |
| BCLR   | BRA   | BSET  | BSR  | BTST  | CLR    |  |
| CMP    | CMPA  | CMPI  | EOR  | EORI  | EXT    |  |
| EXTB   | HALT  | JMP   | JSR  | LEA   | LINK   |  |
| LPSTOP | LSL   | LSR   | MOVE | MOVEA | MOVEC  |  |
| MOVEM  | MOVEQ | MULS  | MULU | NEG   | NEGX   |  |
| NOP    | NOT   | OR    | ORI  | PEA   | PULSE  |  |
| RTE    | RTS   | SCC   | SCS  | SEQ   | SF     |  |
| SGE    | SGT   | SHI   | SLE  | SLS   | SLT    |  |
| SMI    | SNE   | SPL   | ST   | SVC   | SVS    |  |
| STOP   | SUB   | SUBA  | SUBI | SUBQ  | SUBX   |  |
| SWAP   | TRAP  | TRAPF | TST  | UNLK  | WDDATA |  |
| WDEBUG |       |       |      |       |        |  |

\_ \_ .

# 13 Running

Sometimes it is desirable to leave the CPU running and exit the ICD debug software. To do this, use the GOEXIT command. To re-enter the ICD debug software, use the option RUNNING as a parameter on the start up command line (see STARTUP). This option causes the debugger to not do a RESET at startup and to ignore any STARTUP.ICD macro file. In order to use this option, the CPU must have previously been left executing by the debugger.

It is possible to remove the debug probe from your target system and then reconnect it provided that the following sequence is observed:

- 1. Exit the ICD by using the GOEXIT command.
- 2. Disconnect debug probe without removing power connections.\*\*
- 3. Remove power from debug probe.
- 4. Do whatever...
- 5. Connect power to debug probe.
- 6. Start the ICD software using the RUNNING option.
- 7. Connect debug probe to your target.

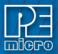

- \*\* Normally the debug probe receives its power (5 volts and Ground) from the target system. You can modify the debug probe to maintain power when the 10 pin berg connector is removed from your target. You can do this in a couple of ways:
  - a. Cut the Vdd lead in the debug probe and use a separate power supply or jumper the debug probe power back to your target. If you use a separate supply, you should maintain a common ground.
  - b. Attach a second insulation displacement connector to the debug probe and jumper from it to the target power supply.

## 14 Using The Register Interpreter

The register interpreter allows descriptive display/modification of bit fields within the processor's peripheral registers. This capability allows the user to quickly check the current state of a peripheral and easily check their configuration of the device. When displayed from the debugger, the register interpreter reads the current value of the peripheral register, decodes it, and displays it for the user. When displayed from WinIDE, all the fields are initialized to 0, and when the user hits the Enter key the value is written into the editor at the current cursor location (as opposed to being written back into memory as the debugger does).

## 14.1 Register Interpreter Display

In the debugger, use either the "R" command or click the view/edit register button on the main button bar. To display in the WinIDE, use the "SHIFT-F1" keystroke combination or the register files button on the main buttonbar. In either application, a window will appear allowing the user to select a specific peripheral block to choose (this image shows only one available block):

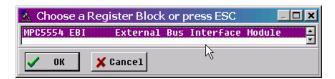

Double clicking the module of choice will bring up the register selection window:

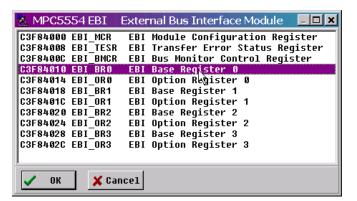

Double clicking a specific register will bring up the edit/display window for that register:

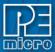

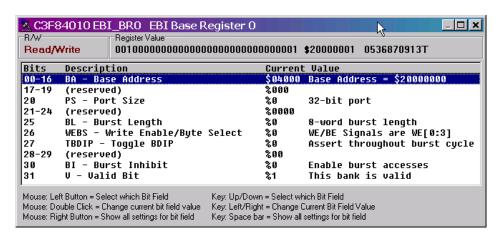

The keystrokes and mouse actions are listed in the windows which allow the user to modify the values of each of the fields. By right clicking on a specific field, the user is shown all options for that particular field:

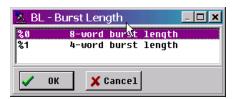

When in the debugger, when the user quits the register view/edit window by hitting the ESC key, if they have modified the register's value, they will be given the opportunity to write the new value into the register as shown in the following window:

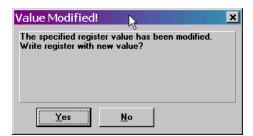

## 14.2 Adding Register Field Descriptions To VAR Window

Bit fields defined within a register description may be added to the variables window via the "\_TR" command in the debugger. After selecting a field, this field is added to the variables window and will be continually updated with all the other information in the variables window. A variables window with some fields from one of the chip selects is shown here:

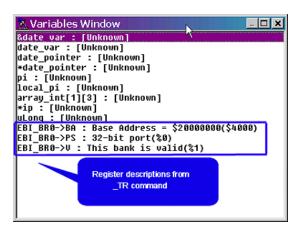